# Electronic Bidding Tips

*Powered by ReadySetAuction*

## **Getting Started**

- Enter **https://rsabid.com** into your browser's address field (not the search field), then enter this 5-digit Event Code when prompted: **95524**. Log in.
- Once logged in, you'll remain so for 24 hours unless you share your account. If you share your account with a spouse or partner who logs in on a different device, you'll be logged out and will need to log back in to bid.

### **Bidding**

 $\blacksquare$  Place a Bid

- *Standard Bid:* Entered amount becomes your current bid.
- *Otto-Assisted (Max) Bid:* Otto™ the Bidding Robot automatically bids for  $\blacksquare$  $\blacksquare$  you up to the limit you specify.
- *Win It Now:* If you're the first to click this button, you win!

#### **Search** C Favorites O Search  $\Box$  Categories

- To search by catalog number, enter: **# + catalog number** into the search field. For example, type: #123
- To search by fewest bids, use the **Show Least Bids First** filter. It's found on the home page and at the top of each item list in the eCatalog.

### **Outbid**

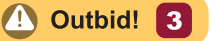

- Watch for the **"Outbid!" button** to appear in the upper-right corner of the eCatalog. Tap it any time to view items on which you've been outbid.
- The number in the button counts the items you've been outbid on since you last viewed the Outbid list.

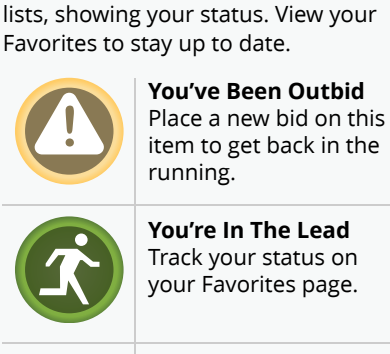

**How Am I Doing?**

These icons appear in eCatalog item

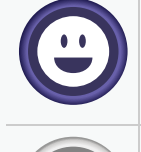

**You've Won This Item** You won or purchased this item.

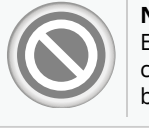

**No Longer Available** Either bidding has closed or another bidder won.

# **Checkout**

- When you've won or purchased an item, a **"\$" button** appears at the top of the eCatalog. Tap it to view your invoice and choose how you want to pay.
- You may pay as you win or purchase each item, or wait until the event's end to pay for everything at once.
- Each time you pay an invoice, you'll automatically receive an emailed receipt.

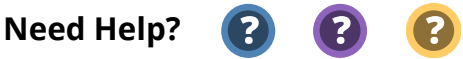

Tap the **"?" buttons** in the eCatalog for help with navigation, bidding, purchases, payment, and more.

© 2020 SofterWare, Inc.